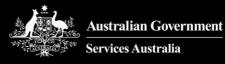

# Accessing AIR using PRODA for Individuals

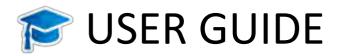

Version date: July 2020

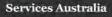

## Contents

| Glossary                                                                               | 3  |
|----------------------------------------------------------------------------------------|----|
| Introduction                                                                           | 4  |
| What is the AIR?                                                                       | 4  |
| What is the AIR site?                                                                  | 4  |
| What is PRODA?                                                                         | 4  |
| What is HPOS?                                                                          | 4  |
| What is HPOS Messages?                                                                 | 4  |
| Part 1: How to register for an Individual PRODA account                                | 5  |
| Step 1 Create account                                                                  | 5  |
| Step 2 Verify documents                                                                | 6  |
| Step 3 Add HPOS to your PRODA account                                                  | 9  |
| Part 2: What Now?                                                                      | 10 |
| Medical practitioners, midwives or nurse practitioners                                 | 10 |
| Medical practice staff                                                                 | 10 |
| Other vaccination providers or administrators                                          | 10 |
| Step 4 Logging onto the AIR                                                            | 11 |
| Part 3: HPOS Delegation Guide for AIR                                                  | 14 |
| Introduction                                                                           | 14 |
| Why should I delegate my HPOS access?                                                  | 14 |
| Delegation functions and services                                                      | 14 |
| HPOS Delegations - Instructions for providers                                          | 15 |
| How to view transactions                                                               | 17 |
| How to amend a delegate's access                                                       | 17 |
| How to approve a new delegation request or renewal                                     | 18 |
| How to remove a delegate                                                               | 19 |
| HPOS Delegations - Instructions for Delegates                                          | 20 |
| How to submit a delegation request                                                     | 20 |
| How to request an update to your existing service/s or an extension of your delegation | 20 |
| Need Help?                                                                             | 21 |

# Glossary

Australian Immunisation Register (AIR) is a national register that records all vaccines given to people of all ages in Australia

Health Professionals Online Services (HPOS) is an online portal for healthcare providers to interact electronically with Services Australia

**HPOS Delegate** is a person who has been nominated to undertake tasks in HPOS or the AIR site on behalf of another Medicare provider

**HPOS Delegations** is the process of delegating access in HPOS from one person to another so that they can undertake tasks on behalf of another Medicare provider

HPOS Messages is the secure channel for sending and receiving notifications from Services Australia

Login details are the username and password created when registering for your PRODA account

Medical practitioner is a Medicare eligible health professional who has been issued with a Medicare provider number

Midwife is a Medicare eligible Midwife who has been issued with a Medicare provider number

Nurse practitioner is a Medicare eligible Nurse Practitioner who has been issued with a Medicare provider number. This is not a practice nurse

Other vaccination provider (see Provider Number AIR)

**Provider Digital Access (PRODA)** is an online identity verification and authentication system used to access multiple online government services, such as HPOS, My Health Record and the Practice Incentives Program. It uses a username and password unique to each individual

PRODA individual account is a PRODA account set up by an individual for themselves

PRODA organisation account is a PRODA account set up by an authorised representative of an organisation

**Provider number (Medicare)** is a unique identifier issued to health professionals who participate in Medicare programs, including the AIR, and are issued to health professionals (medical, nurse practitioners and midwives) at each location they practice.

**Provider number (AIR)** is a unique identifier issued to organisations to access the AIR. These are known as 'other' vaccination providers and include Medical Practices, Councils, State Health Departments, Public Health Units, Primary Health Networks, Flying Doctor Services, Public/Private Hospitals, Community Nursing Services, Community Health Centre's, Aboriginal Medical Services and Commercial vaccination providers.

**Registration Authority (RA) number** is a unique identifier issued to individuals and organisations when they register for a PRODA account. This number moves with an individual across organisations

**Service provider** refers to the various programs (services) in HPOS that you are able to link your PRODA account to. Eg. HPOS, Aged Care Online Portal, My Health etc.

Services Australia (SA) is an executive agency of the Australian Government responsible for delivering a range of welfare, health and other services to Australian Citizen and permanent residents. SA administers AIR on behalf of the Department of Health

Terms and Conditions are the legal agreements you are required to acknowledge and agree to open and maintain your PRODA account

Vaccination provider see Provider number (Medicare) and Provider Number (AIR)

Verification code refers to the one off code emailed to you once during your PRODA registration. You are required to enter the code into PRODA when prompted to verify your email address and each time you log on thereafter

## Introduction

This User Guide provides a step by step guide to the registration process for an individual to access the Australian Immunisation Register (AIR) secure website. Vaccination providers must first register for Provider Digital Access (PRODA) as an individual to access the AIR through Health Professional Online Services (HPOS). All vaccination providers and administrators who need access to the AIR site will need to have an individual PRODA account. This includes if you are a:

- Medical practitioner, midwife or nurse practitioner
- Delegate of a medical practitioner, midwife or nurse practitioner
- Member of an organisation registered with the AIR as an 'other' vaccination provider such as a council, pharmacy, or commercial organisation

#### What is the AIR?

The Australian Immunisation Register is a national register that records all vaccines given to people of all ages in Australia.

#### What is the AIR site?

Recognised vaccination providers and administrators can use the AIR site through HPOS to record immunisation details for individuals, view and print immunisation history statements, request reports and update their contact details.

#### What is **PRODA**?

PRODA is an online identity verification and authentication system. It lets you securely access online government services. PRODA is digital and portable across web enabled devices. You can use it from anywhere as long as you have access to the internet.

#### What is HPOS?

Health Professional Online Services (HPOS) is a fast and secure way for health professionals and administrators to do business with Services Australia.

#### What is HPOS Messages?

HPOS Messages is a way to send and receive secure notifications. It's not an email account.

HPOS Messages Mail Centre replaces the AIR site secure mail function previously accessed using the authentication file logon method. Read more on the Using the HPOS Message webpage.

## Part 1: How to register for an Individual PRODA account

The first step in registering for PRODA is creating an individual account. The registration screens are easy to follow and you'll be stepped through each process.

### Step 1 Create account

Go to **servicesaustralia.gov.au/PRODA** to start the PRODA registration process.

| There are three steps to crea                     | te a new account.                |                              |
|---------------------------------------------------|----------------------------------|------------------------------|
| 1 Create account                                  | 2 Verify documents               | 3 Match existing services    |
| Title                                             |                                  | 0-0                          |
| Given rame                                        |                                  |                              |
| Family name                                       |                                  | •                            |
| Provide your details, create                      | Verify 3 different Identity      | Complete matching process    |
| a username and password,<br>and verify your email | documents.                       | for your existing services.  |
| address.                                          |                                  |                              |
| By husinging the process up                       | confirm that you acknowledge     | the Terms and Conditions and |
|                                                   | ion will be checked with the iss |                              |
| Select 'Register now' to begin                    | n the process.                   |                              |
| + Your right to privacy                           |                                  |                              |
| i four fight to privacy                           |                                  |                              |

You should read the Terms and Conditions before you create a PRODA account. You can find these and the privacy statement when you register for PRODA.

Select Register now

To create an account:

- enter your personal details exactly as shown on your identity documents
- create your login details
- nominate a username and password
- choose 3 security questions and give the answers
- verify your personal email address

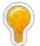

We recommend that you use your personal email address that you can access from any device instead of a generic group address or your work email because your PRODA account is portable and transferable as your individual PRODA account will never expire and it will move with you across roles or organisations.

#### Verify your email address

Once you've completed the initial set up process, you'll be emailed an activation code. To create your account, enter the verification code in the **Email code field** to verify your email address.

When you verify your email address, you'll have created a PRODA account. You'll receive an email confirming your username and your Registration Authority (RA) number. At this point, your PRODA account is unverified. To complete the verification process, you must confirm your identity before you can access the AIR site.

Your RA number is unique to you. If you're part of an organisation, you'll need to give this to your employer so that you can be added to their PRODA organisation account. You can also use this to identify yourself to the PRODA Helpdesk if you need assistance.

#### Step 2 Verify documents

You may choose to log back in at a later time and complete this action or, if you have your documents available, you may complete the second part immediately. Either log out now or return to log in later or click **Continue**.

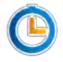

If this step isn't completed within 60 days, your account won't be verified, it will be removed from PRODA and you will need to start again.

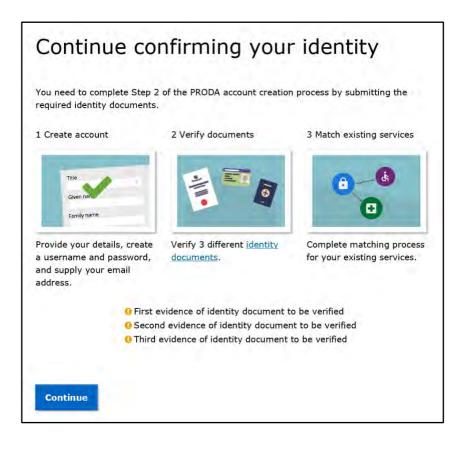

You will require 3 documents to verify your identity online. You will need to enter the document details, such as the state in which the document was issued, or the number recorded on the document, to allow your information to be automatically checked online with the issuer or official record holder.

A list of documents will display for you to select from. You can only use an identity document once and it will be removed from the list if the document is verified or after 3 failed verification attempts.

You'll need to repeat this process for your second and third document.

### Verify name change

If your account details don't match your identity documents, you may need to submit a change of name document. These can include:

- a marriage certificate
- a change of name certificate
- an amended Australian birth certificate

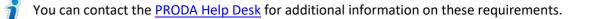

#### If you can't verify your identity

If you can't verify your identity online, you may need to contact the agency that issued your identity document or contact the PRODA Help Desk.

#### **Verification successful**

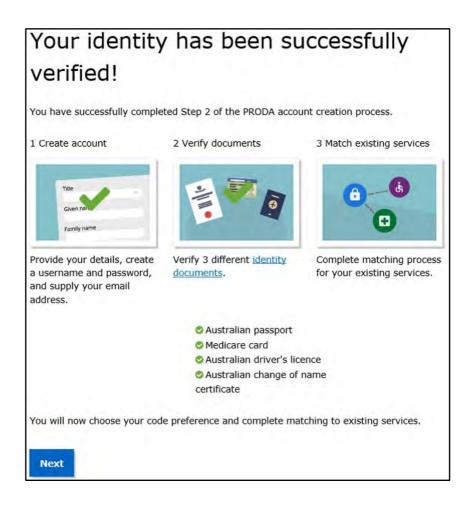

#### Choose your verification code preference

#### Select Next

Every time you log onto your PRODA account, you'll need to enter a single use verification code. PRODA will send this code to your email by default but you can select to change this in your account settings to SMS. You can also choose to download the free PRODA Code Generator app from Google Play or Apple app store.

#### Step 3 Add HPOS to your PRODA account

If you are:

- a medical practice staff member; or
- an 'other' vaccination provider or administrator

Go to Part 2: What now? to get more information about your options to access the AIR site.

#### If you are:

• a medical practitioner, midwife or nurse practitioner you'll need to link your account to HPOS in order to access the AIR site using your Medicare provider number.

To link your PRODA account to HPOS:

- select Services from the header on your PRODA account page
- choose the HPOS tile from the My Linked Services page
- complete the fields with the required information

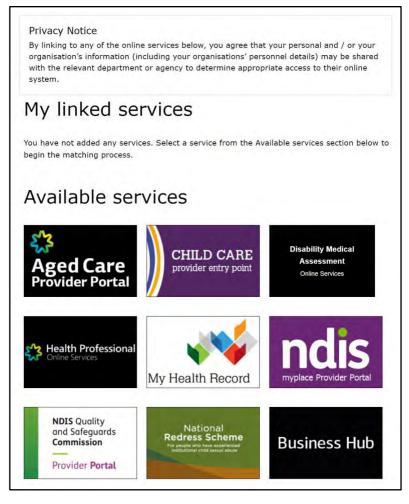

#### Individual account created

You've now successfully created an individual PRODA account. Your individual PRODA account will never expire and it will move with you across roles or organisations.

## Part 2: What Now?

#### Medical practitioners, midwives or nurse practitioners

If you're a medical practitioner, midwife or nurse practitioner, you can use your PRODA account to directly access the AIR through Health Professional Online Services (HPOS). In addition, the following services are available:

#### **HPOS Delegations**

You can give another person access and allow them to perform your administrative tasks in HPOS on your behalf including the AIR. When you do this, the person is your delegate. For more information, refer to Part 3 – HPOS delegation guide for AIR; or

#### **PRODA for Organisations**

If you don't want to delegate your individual HPOS access, you and your administrative staff can choose to access the AIR using the AIR provider number of the organisation you work for (rather than your own). For more information about organisation accounts, refer to **Accessing the AIR using PRODA for Organisations User Guide**.

#### **Medical practice staff**

If you're a medical practice staff member, you can use your PRODA account to:

#### **HPOS Delegations**

Nominate to be a HPOS delegate for one or more medical practitioner, midwife or nurse practitioner within your organisation. For more information, refer to <u>Part 3 – HPOS delegation guide for AIR</u>; or

#### **PRODA for Organisations**

Be added to a PRODA organisation to access the AIR on the organisation's behalf. For more information about organisation accounts, refer to **Accessing the AIR using PRODA for Organisations user guide**.

#### Other vaccination providers or administrators

If you're an 'other' vaccination provider, such as a council, pharmacy or commercial organisation, you can use your PRODA account to be added to a PRODA organisation to access the AIR on the organisation's behalf. To learn more about organisation accounts, refer to **Accessing the AIR using PRODA for Organisations user guide**.

You are now ready to access the AIR...

## Step 4 Logging onto the AIR

### Log on as a medical practitioner, midwife or nurse practitioner

To log on to the AIR:

- Go to servicesaustralia.gov.au/PRODA
- log in to your **PRODA individual account**
- under My Linked Services the Health Professional Online Services (HPOS) tile will display
- select **Go to Service** on the HPOS tile
- select No Organisation Proceed as an individual only

| lealth Professional Onli                           | ne Services (HPOS) |
|----------------------------------------------------|--------------------|
| Organisation                                       |                    |
| Please choose an organisation to act on behalf of: |                    |
| O No Organisation - Proceed as an individual only  |                    |
| O PRODA Organisation                               |                    |
|                                                    |                    |
| Cancel                                             | Continue           |
|                                                    |                    |

- in HPOS, select My programs
- select the Australian Immunisation Register (AIR) tile

| 10  | Australian Immunisation  | Department of Veterans'                                           | PBS Stationery Online                                   | Prescription Shopping   |
|-----|--------------------------|-------------------------------------------------------------------|---------------------------------------------------------|-------------------------|
|     | Register (AIR)           | Affairs (DVA)                                                     | Ordering                                                | Patient Summary reports |
| Rep | Rural Incentive Programs | Therapeutic Goods<br>Administration (TGA)<br>Recall/Hazard Alerts | Workforce Incentive<br>Program (WIP) - Doctor<br>Stream |                         |

### Log on as a delegate for a medical practitioner, midwife or nurse practitioner

To log on to the AIR on behalf of a provider that you're a delegate in HPOS for:

- Go to servicesaustralia.gov.au/PRODA
- log on to your **PRODA individual account**
- under My Linked Services the Health Professional Online Services (HPOS) tile will display
- select **Go to Service** on the tile to access HPOS
- select No Organisation Proceed as an individual only

| Health Professiona                                                                       | I Online Services (HPOS) |
|------------------------------------------------------------------------------------------|--------------------------|
| Organisation<br>Please choose an organisation to act on beh                              | alf of:                  |
| <ul> <li>No Organisation - Proceed as an individu</li> <li>PRODA Organisation</li> </ul> | lonly                    |
| Cancel                                                                                   | Continue                 |

- select **My providers** from the HPOS home page
- From the My providers table select, **Select** in the Action column
- select My programs
- select the Australian Immunisation Register (AIR) tile

| 10  | Australian Immunisation  | Department of Veterans'                                           | PBS Stationery Online                                   | Prescription Shopping   |
|-----|--------------------------|-------------------------------------------------------------------|---------------------------------------------------------|-------------------------|
|     | Register (AIR)           | Affairs (DVA)                                                     | Ordering                                                | Patient Summary reports |
| Kee | Rural Incentive Programs | Therapeutic Goods<br>Administration (TGA)<br>Recall/Hazard Alerts | Workforce Incentive<br>Program (WIP) - Doctor<br>Stream |                         |

### Log on as a member of a PRODA organisation

To log on to the AIR on behalf of an organisation that you're a member of in PRODA and have been delegated HPOS access:

- Go to servicesaustralia.gov.au/PRODA
- log on to your **PRODA individual account**
- under My Linked Services the Health Professional Online Services (HPOS) tile will display
- select **Go to Service** on the tile to access HPOS
- select the name of the organisation or sub-organisation to act on behalf of

| Health Professional                            | Online Services (HPOS) |
|------------------------------------------------|------------------------|
| Organisation                                   |                        |
| Please choose an organisation to act on behalf | of:                    |
| O No Organisation - Proceed as an individual o | aly                    |
| O PRODA Organisation                           |                        |
|                                                |                        |
| Cancel                                         | Continue               |
|                                                |                        |

- in HPOS, select My programs
- select the Australian Immunisation Register (AIR) tile

| Health Professional<br>Online Services |                        |                                                                                                    | Olivia Jackson<br>Acting for Jane Doe, Medicare General Practitioner |
|----------------------------------------|------------------------|----------------------------------------------------------------------------------------------------|----------------------------------------------------------------------|
|                                        | Mar<br>Australian In   | nmunisation Register                                                                                                    |                                                                      |
|                                        | Main Menu              | Welcome                                                                                                    |                                                                      |
|                                        | Claims                 | The AIR is a national register that records all vaccinations given to individuals of all ages, including National Immunisation Program (NIP)<br>schedule vaccines, flu, shingles and travel vaccines. The AIR is administered under the Australian Immunisation Register Act 20/5 and AIR<br>data is protected under the Privacy Act 1988. |                                                                      |
|                                        | ldentify<br>Individual | Please ensure you are aware of the Terms and Conditions of accessing this site.<br>Click on a Main Menu link to:                                                                                                    |                                                                      |
|                                        | Payment<br>Statements  | Claims - Upload claims or view details of claims submitted to the AIR     Identify Individual - Search an Individual to:     View immunisation history information                                                                                                    |                                                                      |
|                                        | Provider Menu          | <ul> <li>Record immunisation encounters</li> <li>View and/or print an immunisation history statement</li> <li>Record a catch up schedule</li> <li>Edit an immunisation encounter where incorrect details were previously submitted (if you submitted the original record to the</li> </ul>                                                 |                                                                      |
|                                        | Reports                | AIR)  • Payment Statements - View your payment and financial statements  • Provider Menu - Review location, email and address details  • Provider Menu - Review location, email and address details • Reports - Generate and view immunisation reports. This includes a variety of statistical and detailed reports                        |                                                                      |

If you're a medical practitioner, midwife or nurse practitioner or a medical practice staff member and want to know more about HPOS Delegations, read on for <u>Part 3 – HPOS Delegation Guide for AIR</u>; or If you're an 'other' vaccination provider such as a council, pharmacy or commercial organisation (including a medical

practice), refer to the Accessing the AIR using PRODA Organisations User Guide.

## Part 3: HPOS Delegation Guide for AIR

## Introduction

HPOS Delegations is ONLY for use by medical practitioners, midwives or nurse practitioners and your administrative staff.

All other vaccination providers such as councils, pharmacies and commercial organisations must use PRODA for organisations to access the AIR site, refer to Accessing the AIR using PRODA for Organisations User Guide.

### Why should I delegate my HPOS access?

- You can nominate someone to undertake tasks on your behalf in HPOS and AIR. When you do this, that person becomes your delegate
- The person you nominate must have their own PRODA individual account
- There are two ways that a delegation can be initiated either by a vaccination provider or requested by administrative staff through HPOS
- Administrative staff can be delegates for multiple medical practitioners, midwives or nurse practitioners.

Alternatively, if you don't want to delegate your individual HPOS access, you and your administrative staff can choose to access the AIR using the AIR provider number of the organisation you work for (rather than your own). For more information about organisation accounts, refer to **Accessing the AIR using PRODA for Organisations User Guide**.

## **Delegation functions and services**

Delegates can access the following HPOS functions:

- mailbox (HPOS Messages)
- statements and subscriptions
- secure form upload
- online forms
- Find a patient and patient profile

As well as the **Australian Immunisation Register (AIR)**, your delegates can also access other services (this is dependent on your eligibility).

For more information on functions and services, refer to HPOS Managing delegations webpage.

## HPOS Delegations - Instructions for providers

### How to nominate a delegate

To allow a person to access the AIR on your behalf, they must have their own PRODA individual account.

To nominate a delegate:

- log on to HPOS and select My details
- select My delegates and then Add new delegate

| ★ > My details > My i |                                                             |           |                                  |                     |                 |
|-----------------------|-------------------------------------------------------------|-----------|----------------------------------|---------------------|-----------------|
| My deleg              | gates                                                       |           |                                  |                     |                 |
|                       | nominate individuals with i<br>n is available on the HPOS n |           | elegates to perform tasks in HPO | 5 on your behalf.   |                 |
| RA number 🔹           | First name                                                  | Last name | Delegation end date              | Delegation status 🔹 | Action<br>Clear |
|                       |                                                             |           |                                  |                     |                 |
| 23                    | Olivia                                                      | Jackson   | 24/02/2021                       | Active              | Edit Temore     |

- enter the person's individual PRODA RA number and select Search
- the delegation end date will default to 12 months but you can enter another date up to a maximum of 12 months
- the AIR is within the **My Programs** function. All services are preselected, and you can unselect any services from the list that you don't want your delegate to have access to
- select Nominate to confirm the delegate to act on your behalf. The new delegate will appear in the My delegates list

| splayed are the details o<br>ick 'Approve' to accept t<br>you do not wish to cont                                                                                    | Iegation request.<br>In the delegation request or 'Reject'<br>in ue, click 'Cancel'.<br>can be changed for a period of up | to decline it.                    |                 |             |                                                                    |
|----------------------------------------------------------------------------------------------------|----------------------------------------------------------------------------------------------------|-----------------------------------|-----------------|-------------|--------------------------------------------------------------------|
| (A.Number                                                                                                    | Name                                                                                                    | Delegation End Date               |                 |             |                                                                    |
| 7337612190                                                                                                    | Jane Doe                                                                                                    | * 81/07/2021                      |                 |             |                                                                    |
| Dalagations Eurosians                                                                                                    |                                                                                                    |                                   | 1               | Oreniect el |                                                                    |
| 1 Provider                                                                                                    |                                                                                                    |                                   |                 |             |                                                                    |
| Find a patient                                                                                                    |                                                                                                    |                                   |                 | R           |                                                                    |
| My programs                                                                                                    |                                                                                                    |                                   |                 | ыб          |                                                                    |
| Mossages                                                                                                    |                                                                                                    |                                   |                 |             |                                                                    |
| My mailbox                                                                                                    |                                                                                                    |                                   |                 | Ø           |                                                                    |
| Statements and Subscri                                                                                                    | iptions                                                                                                    |                                   |                 | R           |                                                                    |
| Forms                                                                                                    |                                                                                                    |                                   |                 |             |                                                                    |
| Secure Form Upload (Fr                                                                                                    | or access, please select 'My mailb                                                                                        | ox" under Messages)               |                 |             |                                                                    |
| Online Forms /Formers                                                                                                    | ss, please select 'My mailbox' und                                                                                        | ter Messages and 'Find a patient' | under Provider) |             |                                                                    |
| Countrie Forms (For acces                                                                                                    |                                                                                                    |                                   |                 |             |                                                                    |
| L My details                                                                                                    |                                                                                                    |                                   |                 |             |                                                                    |
| a set to device a                                                                                                    | il <del>g</del>                                                                                                    |                                   |                 | Ø           |                                                                    |
| 1 My details                                                                                                    |                                                                                                    |                                   |                 | ⊠<br>ZAI    | Excessors                                                          |
| 1 My details<br>Provider personal detai                                                                                                    |                                                                                                    | _                                 |                 |             | > increases                                                        |
| My details Provider personal detai My provider humber de                                                                                                    |                                                                                                    |                                   |                 | 2 All       | \$ Locations                                                       |
| My details Provider personal detai My provider number de Create new location                                                                                         |                                                                                                    |                                   |                 | 2 All       | > Locations > Locations                                            |
| My details Provider personal detail My provider number de Create new location     Crains                                                                             |                                                                                                    |                                   |                 |             |                                                                    |
| My details Provider personal detail My provider number de Create new location     Claims Medicare                                                                    |                                                                                                    |                                   |                 |             | > Locaciont                                                        |
| My details Provider personal detail My provider number de Create new location     Claims Medicare DVA                                                                | etails.                                                                                                    |                                   |                 |             | > Locaciont                                                        |
| My details  Provider personal detail My provider number de Create new location  Create new location  Craims Medicare DVA  Trems                                      | etails<br>cloar                                                                                                    |                                   |                 |             | <ul> <li>Locations</li> <li>Locations</li> </ul>                   |
| My details  Provider personal detail My provider number de Create new location      Claims  Medicare  DVA      Items MBS Items Online Check                          | etails<br>cloar                                                                                                    |                                   |                 |             | <ul> <li>ternöset</li> <li>Locations</li> <li>Locations</li> </ul> |
| My details  Provider personal detail My provider number de Create new location      Claims  Medicare  DVA      Items  MB5 Items Online Chec Child Dental Benefits St | etails<br>cloar                                                                                                    |                                   |                 |             | <ul> <li>ternöset</li> <li>Locations</li> <li>Locations</li> </ul> |

#### How to view transactions

- Select My details
- Select My access history

| Your access history is av         | ailable for the last 90 days. This page does no | t display your full AIR access his | itory.               |                   |
|-----------------------------------|-------------------------------------------------|------------------------------------|----------------------|-------------------|
| Your Health Professional Online S | Services access history is displayed below.     |                                    |                      |                   |
| Date -                            | Programs/Services accessed \$                   | User 0                             | Function             | Result            |
| 03:26:31 PM on 02 Jul 2020        | My providers                                    | DR JANE DOE -                      | Viewed screen        | Action successfu  |
| 03.25:51 PM on 02 Jul 2020        | My Delegates                                    | DR JANE DOE -                      | Viewed screen        | Action successfu  |
| 03:21:42 PM on 02 Jul 2020        | My mailbox                                      | DR JANE DOE -                      | Viewed email         | Action successfu  |
| 03:21:18 PM on 02 Jul 2020        | My mailbox                                      | DR JANE DOE -                      | Viewed email         | Action successfu  |
| 03:20:21 PM on 02 Jul 2020        | My mailbox                                      | DR JANE DOE -                      | Viewed screen        | Action successfu  |
| 03:08:07 PM on 02 Jul 2020        | My providers                                    | DR JANE DOE -                      | Delegation requested | Action successful |
| 03:06:22 PM on 02 Jul 2020        | My providers                                    | DR JANE DOE -                      | Viewed screen        | Action successfu  |
| 03:01:39 PM on 02 Jul 2020        | My providers                                    | DR JANE DOE -                      | Viewed screen        | Action successfu  |
| 02:49:02 PM on 02 Jul 2020        | My providers                                    | DR JANE DOE -                      | Viewed screen        | Action successfu  |
| 03:42:34 PM on 16 Apr 2020        | My providers                                    | Jane Doe -                         | Acted as provider    | Action successfu  |
| 03:42:09 PM on 16 Apr 2020        | My providers                                    | DR JANE DOE -:                     | Viewed screen        | Action successful |

#### How to amend a delegate's access

To amend a delegate's end date or access to the AIR:

- log on to HPOS
- select My details and My delegates
- choose the delegate you want to amend and select **Edit** against the delegation you want to change
- you can choose to edit the delegation end date up to a maximum 12 month period or amend the services you want the delegate to access
- select Confirm to update the access. The new details will appear in the My delegates list

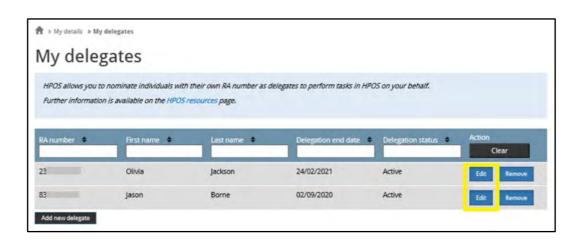

#### How to approve a new delegation request or renewal

Administrative staff can request delegation access, or to have their access renewed, through HPOS. Staff can be delegates for multiple medical practitioners, midwives or nurse practitioners.

To approve a request:

- log on to HPOS
- select My details and My delegates
- select **Review** to see requests. You'll have 14 days to action requests and you can amend your delegate's access or change the end date
- select Approve to confirm the delegate or Reject to deny the request
- if you approve the request, the delegate will appear in the **My delegates** list

| tion requests | ;                                                                                      |                                                                            |                                                                                                    |
|---------------|----------------------------------------------------------------------------------------|----------------------------------------------------------------------------|----------------------------------------------------------------------------------------------------|
|               |                                                                                        | ed in 14 days from the date the request                                    | was made.                                                                                                    |
| First name    | Last name                                                                              | Delevation and date                                                        | Action                                                                                                    |
|               |                                                                                        |                                                                            | Clear                                                                                                    |
| Jane          | Doe                                                                                    | 01/07/2021                                                                 | and the second second se |
| 5             | gation requests for your action. R<br>agation end date up to a maximum<br>First name 🏾 | egation end date up to a maximum of 12 months.<br>First name 🌒 Last name 🏶 | gation requests for your action. Requests will expire and be removed in 14 days from the date the request<br>agation end date up to a maximum of 12 months.<br>First name  Last name Delegation end date                                                                                                    |

If you reject the request, the delegate will receive an email notification in the **HPOS Messages Mail Centre**:

| Aail Centr              | e - My mailbox - View mail                                                                                                    |  |
|-------------------------|----------------------------------------------------------------------------------------------------|--|
| 🥰 Му М                  | ail Filed Alt Trash Settings                                                                                                    |  |
|                         | delegated users will be able to view and/or reply to mail messages in this mailbox.                                                                       |  |
|                         | gation request rejected                                                                                                    |  |
| Back Compos             | se new mail                                                                                                    |  |
|                         |                                                                                                    |  |
| From: Notificat         | tions - 02/07/2020 03:15 PM -                                                                                                    |  |
|                         | tions - 02/07/2020 03:15 PM · · · · · · · · · · · · · · · · · ·                                                                                           |  |
| From: Notificat<br>Text | **** This is a system generated message. Do not reply to this email****<br>Your request for delegation access to                                          |  |
|                         | **** This is a system generated message. Do not reply to this email****<br>Your request for delegation access to<br>RA number: 29                         |  |
|                         | **** This is a system generated message. Do not reply to this email****<br>Your request for delegation access to<br>RA number: 29<br>Provider: John Smith |  |
|                         | **** This is a system generated message. Do not reply to this email****<br>Your request for delegation access to<br>RA number: 29                         |  |

#### How to remove a delegate

Delegate access can be approved for a maximum period of 12 months. You can choose to let a delegate's access expire or you can manually amend it.

To delete or remove a delegate before their 12 month expiry:

• log on to HPOS

•

- select My Details and then My delegates
- choose the delegate and select **Remove**. The selected delegate's details will display

| 🕈 > My details > My    | delegates                                                   |               |                                  |                    |                 |
|------------------------|-------------------------------------------------------------|---------------|----------------------------------|--------------------|-----------------|
| My deleg               | gates                                                       |               |                                  |                    |                 |
|                        | nominate individuals with i<br>n is available on the HPOS n |               | elegates to perform tasks in HPO | IS on your behalf. |                 |
| RA number 🔹            | First name                                                  | Last name 🏼 🛡 | Delegation end date              | Delegation status  | Action<br>Clear |
| 23                     | Olivia                                                      | Jackson       | 24/02/2021                       | Active             | Edit Remove     |
| 83<br>Add new delegate | Jason                                                       | Borne         | 02/09/2020                       | Active             | Edit Remove     |

select OK to confirm the change. An updated list of delegates will display in My delegates

## **HPOS Delegations - Instructions for Delegates**

### How to submit a delegation request

- log on to HPOS
- select **My providers** from the HPOS home page
- select Request delegation
- enter the RA number for your nominated provider then select Search
- the delegation end date can be updated before submitting the request
- the services you want to use on behalf of the provider can be amended before submitting the request
- select Request to submit your request to the provider. The pending request will appear in the My delegate requests list
- the delegation request will be sent to the provider for approval. The provider will have 14 days to action the request before it expires

| To act on behalf o | f a provider within HPO5, clic  | k 'Select' against the record | 1.                  |          |        |
|--------------------|---------------------------------|-------------------------------|---------------------|----------|--------|
| To request new de  | elegation, click 'Request deleg | ation' button below.          |                     |          |        |
|                    |                                 |                               |                     |          |        |
|                    | First name                      | Last name 🔹                   | Delegation end date | Status 🗭 | Action |
| XA Number          | in st norme                     |                               |                     |          | Close  |
| A Number           |                                 | Borne                         | 22/01/2021          | Active   | Clear  |

### How to request an update to your existing service/s or an extension of your delegation

- log on to HPOS
- select My providers from the HPOS home page. Select Edit against the delegation you wish to change
- enter a new delegation end date. You can enter another end date up to the maximum 12 month period
- select or unselect services from the list of delegable services
- select Request to submit your request to the provider. The pending request will appear in the My delegate requests list
- the delegation request will be sent to the provider for approval. The provider will have 14 days to action

| My deleg            | gation requ                 | ests       |                                                                    |                  |                 |
|---------------------|-----------------------------|------------|--------------------------------------------------------------------|------------------|-----------------|
| A provider can chan | nge the delegation end date | requested. | sts will be displayed in the My ,<br>requests will be removed from |                  |                 |
| RA Number           | First name                  | Last name  | Delegation end date                                                | Request status   | Action<br>Clear |
| 29                  | John                        | -          | 01/07/2021                                                         | Pending Approval | Remove          |

# 🧃 Need Help?

## PRODA

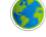

servicesaustralia.gov.au/proda

proda@servicesaustralia.gov.au

Free call 1800 700 199 - Option 1

You will need your individual RA number and are required to pass a security check

## Health Professionals Online Services

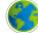

servicesaustralia.gov.au/hpos

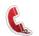

Free call 132 150 - Option 6

## **AIR Internet Helpdesk**

servicesaustralia.gov.au/hpair

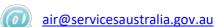

Free call 1300 650 039

These services are available 8:00am to 5:00pm local time